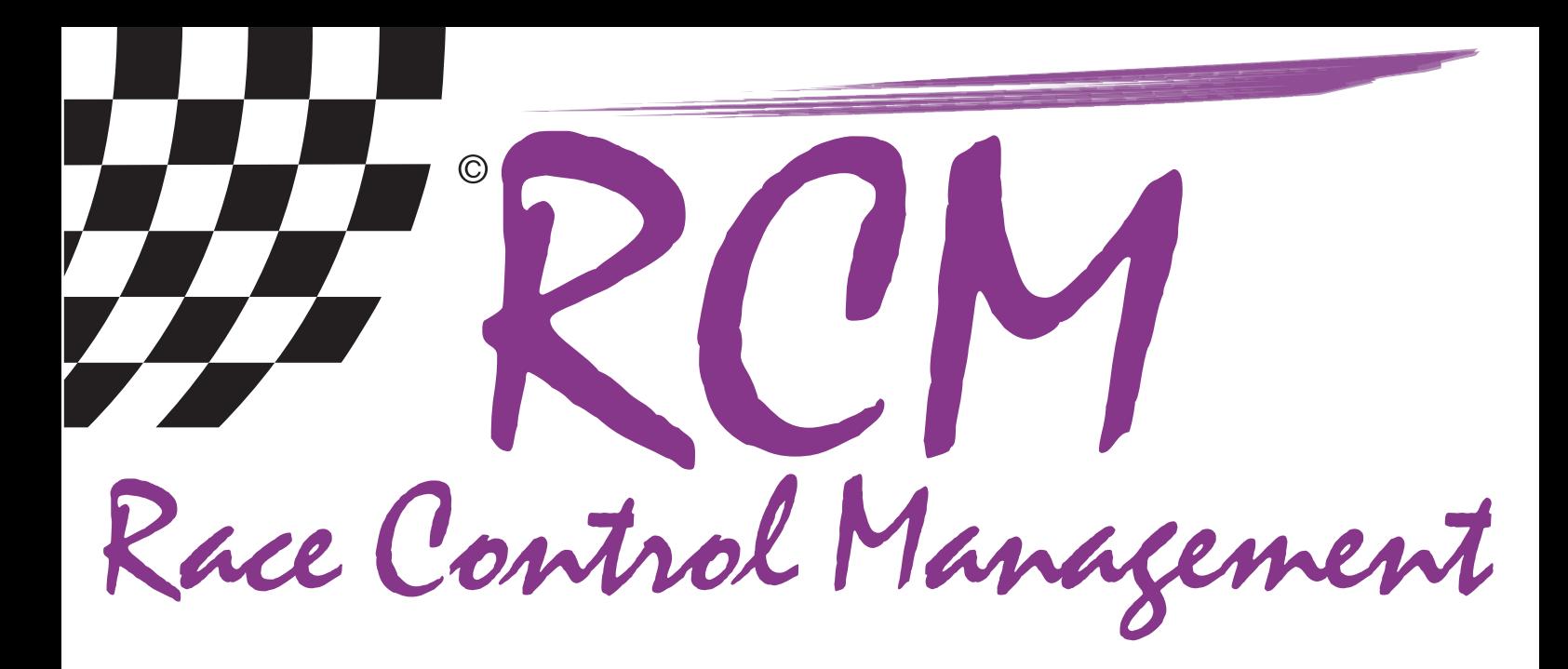

# Benutzerhandbuch RCM Web Publisher

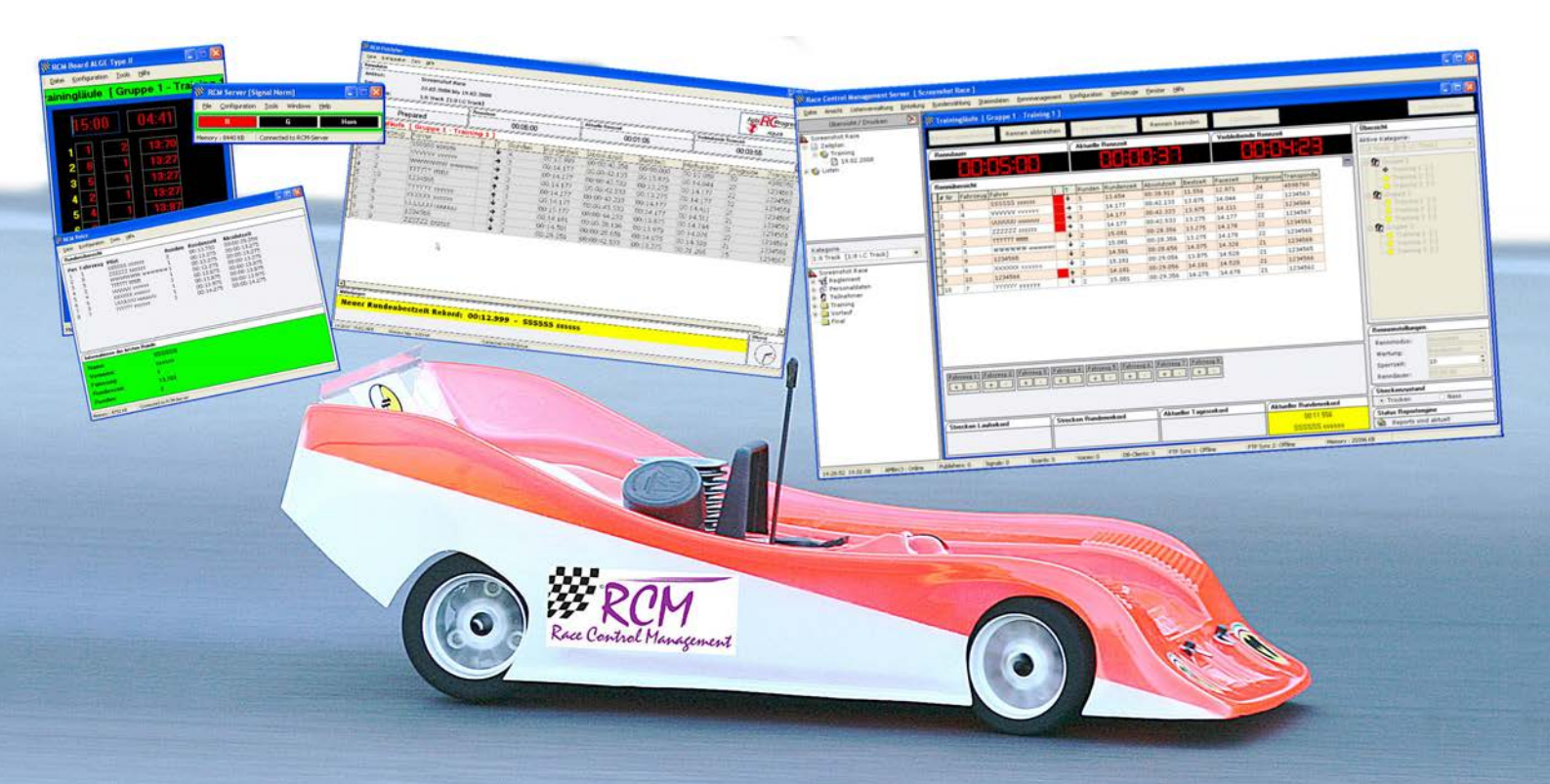

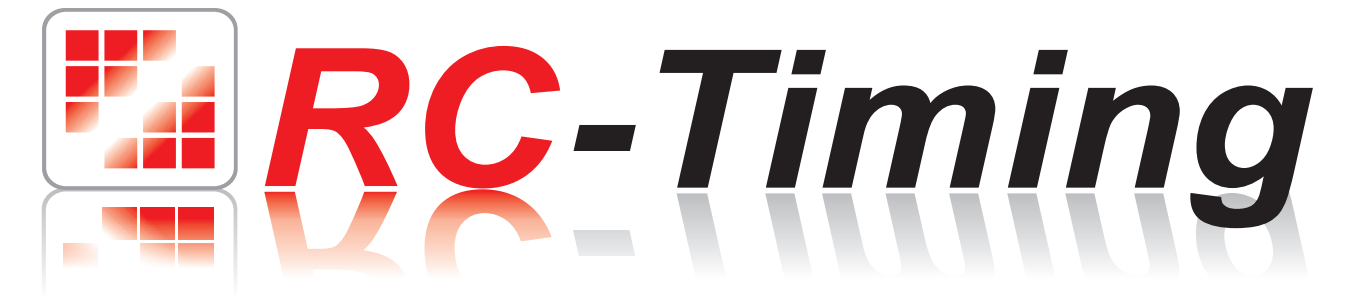

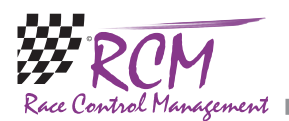

# **Benutzerhandbuch** RCM Web Publisher Version 2.0.1.0

## Inhalt

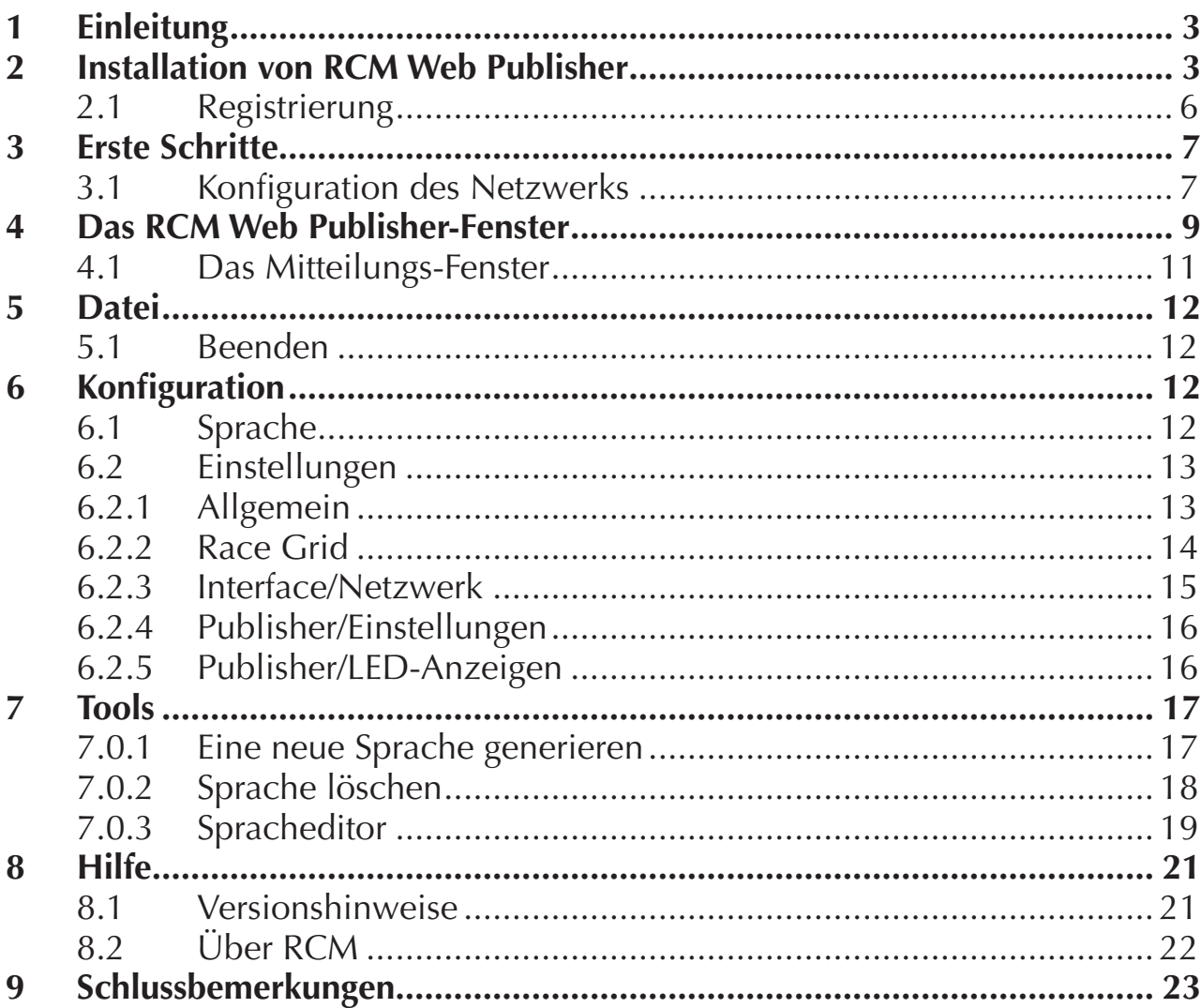

Das beschriebene Programm in diesem Dokument basiert auf dem Lizenzvertrag und dessen Bedingungen. Das Programm darf nur mit der Bewilligung seitens RC-Timing, Schweiz gebraucht und kopiert werden. Alle Rechte sind reserviert. Kein Teil dieses Dokumentes oder des Programms darf reproduziert werden und für andere Zwecke ohne schriftliche Einwilligung seitens RC-Timing benutzt werden. Copyright 2005 - 2014 RC-Timing Oberhasli, Schweiz Alle Rechte vorbehalten.

<span id="page-2-0"></span>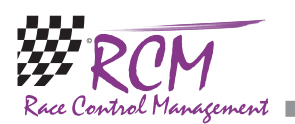

# 1 Einleitung

Willkommen zu RCM Web Publisher, der unentbehrlichen Zusatzapplikation zur Zeitmessung. RCM Web Publisher ermöglicht die Anzeige des aktuellen Standes eines Rennens im Internet auf MxRCM.ch. Damit können alle am Rennen Interessierten jederzeit aktuell informiert werden.

RCM Web Publisher arbeitet mit dem Zeitnahme-Programm RCM Ultimate der RCM-Produktpalette zusammen und benötigt einen Internet-Zugang.

# 2 Installation von RCM Web Publisher

RCM Web Publisher wird als ausführbare Setup-Datei geliefert. Um die Installation zu beginnen, führen Sie diese Datei aus (Doppelklick im Explorer auf den Dateinamen wie "RCM.WebPublisher(v1.0.0.14-F)" oder über Start/Ausführen).

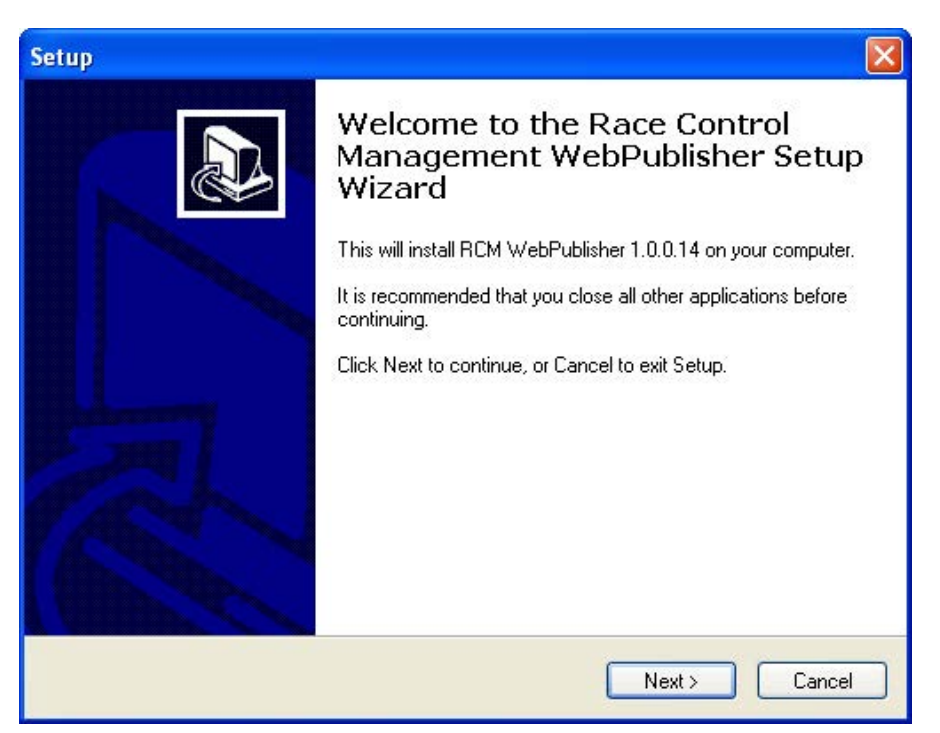

Bevor Sie eine Update-Installation ausführen, empfehlen wir Ihnen ein Backup des gesamten RCM Web Publisher-Ordners zu erstellen und den bestehenden Ordner und auch Teile daraus nicht löschen. Bitte beachten Sie, dass die Updates häufig neuer sind als die Vollversionen. Wenn Sie zum ersten Mal RCM Web Publisher installieren, sollten Sie deshalb direkt danach das neueste Update installieren.

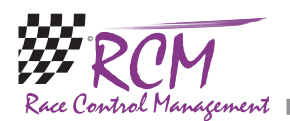

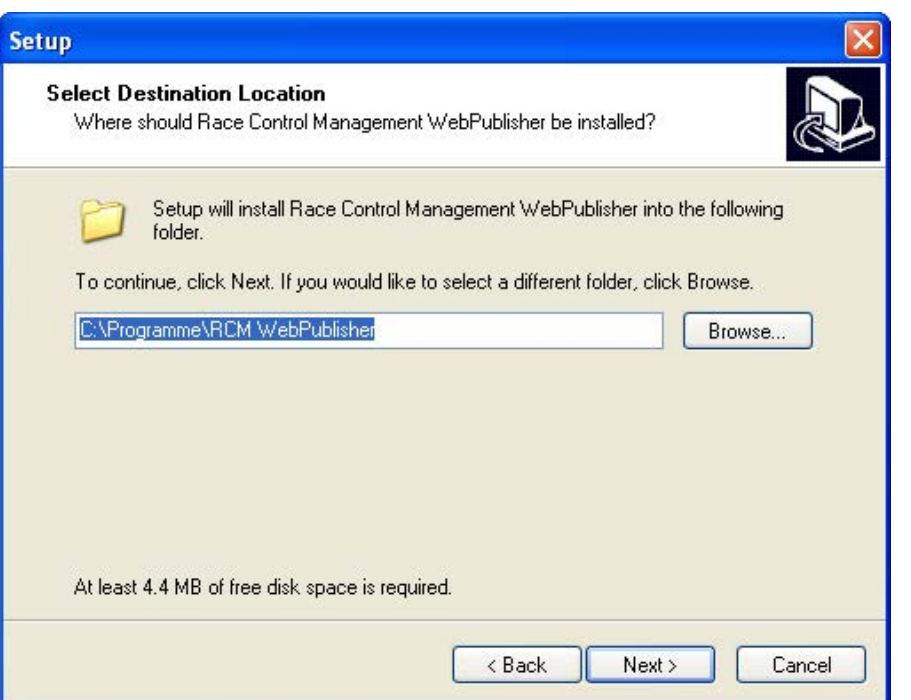

Nach dem Begrüßungsbildschirm (hier klicken Sie bitte auf Next) folgt die Abfrage nach dem Speicherort. Dieser ist bevorzugt "C:\Programme\RCM WebPublisher" oder "C:\RC-Timing\RCM WebPublisher". Den Ordner "Programme" sollten sie auf gar keinen Fall verwenden, wenn Sie Windwos Vista, Windows 7 oder höher benutzen. Installieren Sie das Programm in einen anderen Ordner wie "C:\RC-Timing\RCM WebPublisher". Aufgrund der Verwaltung der Benutzerrechte in diesen Windows-Versionen arbeitet das Programm nicht richtig, wenn es in "C:\ Programme" installiert wird.

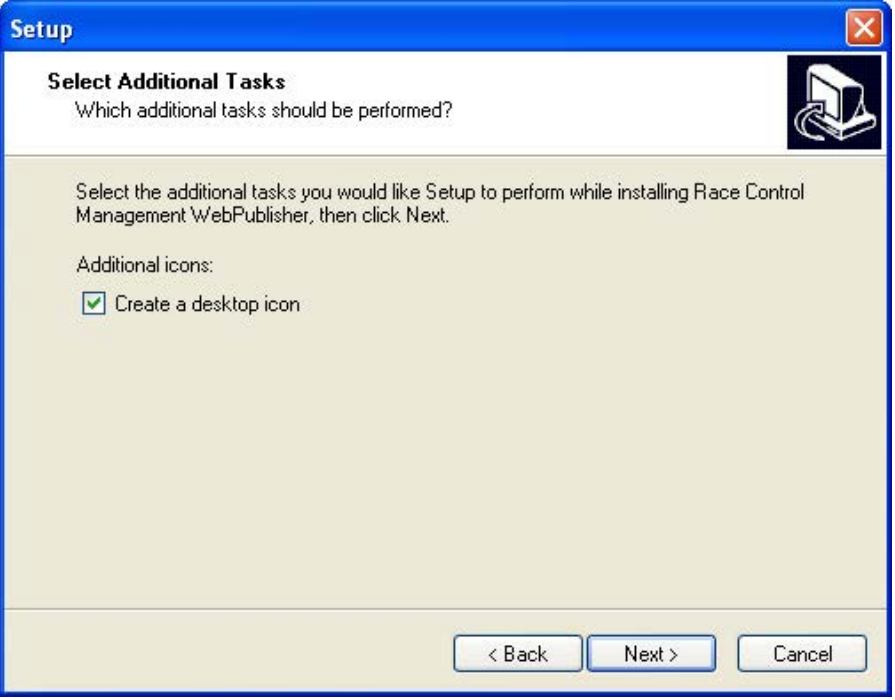

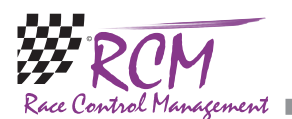

Danach klicken Sie auf Next und im nächsten Fenster können Sie anklicken, ob das Installationsprogramm ein Icon für den Start auf den Desktop legt.

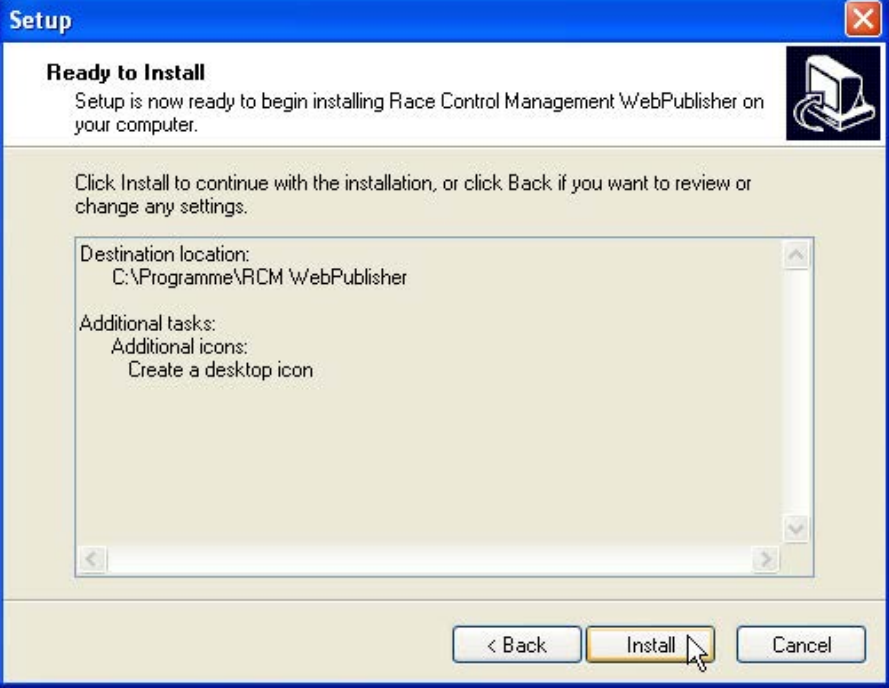

Im nächsten Fenster wird Ihnen nochmal eine Zusammenfassung gezeigt, welche Funktionen das Installationsprogramm ausführen wird. Dann können Sie durch Anklicken von Install die Installation beginnen.

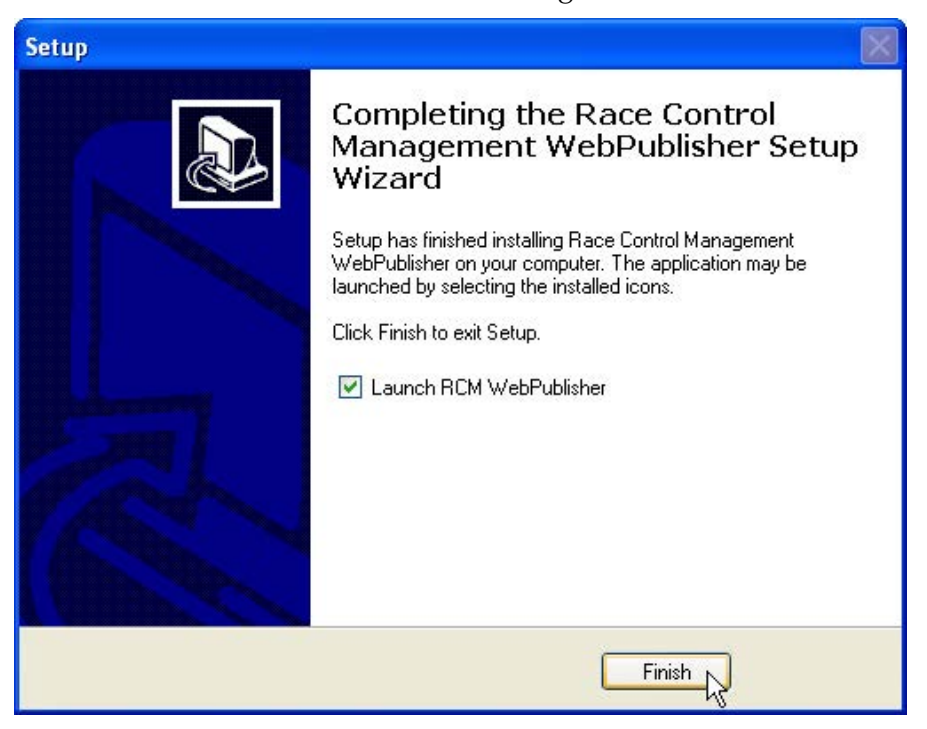

<span id="page-5-0"></span>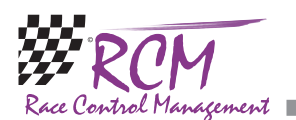

## 2.1 Registrierung

Um die Software freizuschalten, sind Vertragsnummer, Serieller Code und Zugriffs Code notwendig. Diese Informationen erhalten Sie beim Kauf der Software. Wenn RCM Web Publisher das erste Mal gestartet wird, müssen Sie diese Informationen direkt nach dem Starten des Programms eingeben.

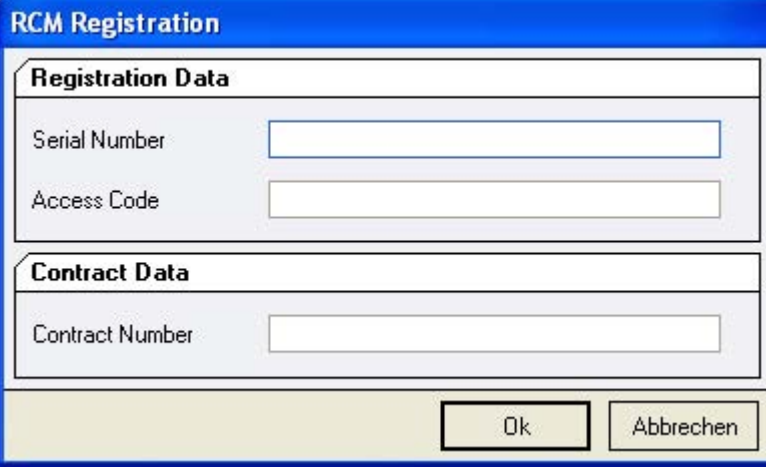

Direkt nach der Installation rufen Sie das Programm auf und ändern die eingestellte Sprache (Englisch ist vorgegeben). Dazu gehen Sie auf Configuration/Language.

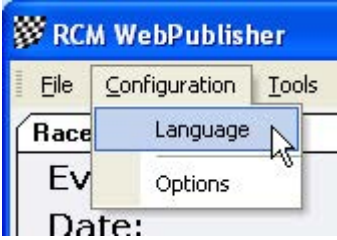

In dem folgenden Fenster markieren Sie vor Deutsch das Kästchen. Wenn Sie diese Auswahl mit Ok bestätigen, sind alle Menübefehle von RCM Web Publisher in Deutsch.

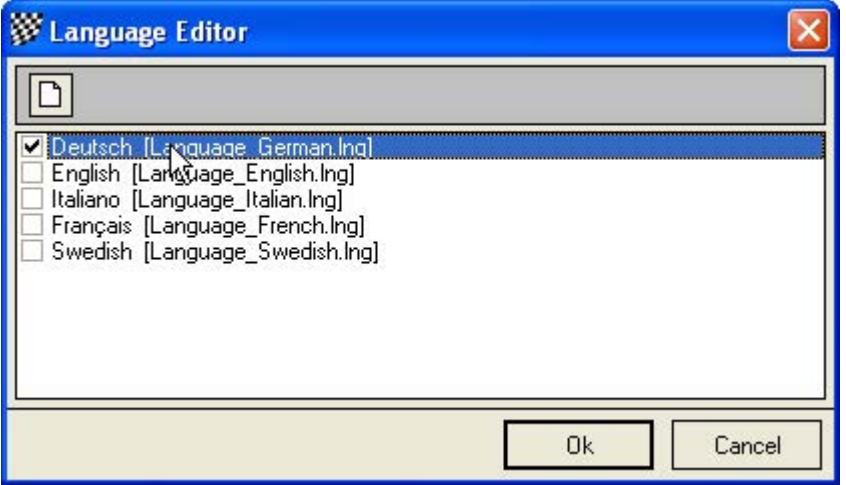

<span id="page-6-0"></span>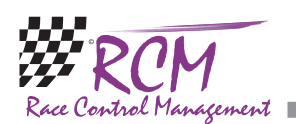

# 3 Erste Schritte

## 3.1 Konfiguration des Netzwerks

Die Zeitnahme-Software von RC-Timing (RCM Ultimate, RCM Professional, RCM Advanced, RCM Beginners und RCM Kart) ist mit einem Service-Discovery-Manager ausgerüstet, der eine automatische Verbindung der Zubehörprogramme wie RCM Web Publisher, RCM Voice und anderen ermöglicht.

Zuerst allerdings müssen Sie in der Zeitnahmesoftware das Interface aktivieren. Gehen Sie also im Programm RCM Ultimate (bzw. einem der anderen Programme, mit denen RCM Web Publisher zusammenarbeitet) auf Konfiguration und dann Schnittstellen. Nun gehen Sie in der linken Spalte auf Publisher. Bitte beachten Sie, dass in der rechten Spalte oben die Funktion "Publisher Interface aktiviert" mit einem Häkchen versehen ist. Wenn nicht, klicken Sie diese Funktion an und speichern. Abhängig von der Anzahl der Publisher-Programme, die Sie in Ihrem Netzwerk installieren, muss auch die Anzahl der Verbindungen hoch genug gewählt werden.

Nun können Sie RCM Web Publisher starten und das Programm wird sich automatisch mit dem Zeitnahmeprogramm verbinden. In der Fußzeile steht der Hinweis: "Connected to RCM Publisher Interface".

Sollte das nicht der Fall sein und in der Fußzeile "Connection Timeout !!!" stehen, heißt das, dass RCM Web Publisher nicht mit RCM Ultimate verbunden ist. Der Balken unterhalb der Zeitanzeigen ist rot. Dann müssen Sie die IP-Adresse des Servers einstellen.

Gehen Sie also im Programm RCM Ultimate (bzw. einem der anderen Programme, mit denen RCM Web Publisher zusammenarbeitet) nochmal auf Konfiguration und dann Schnittstellen.

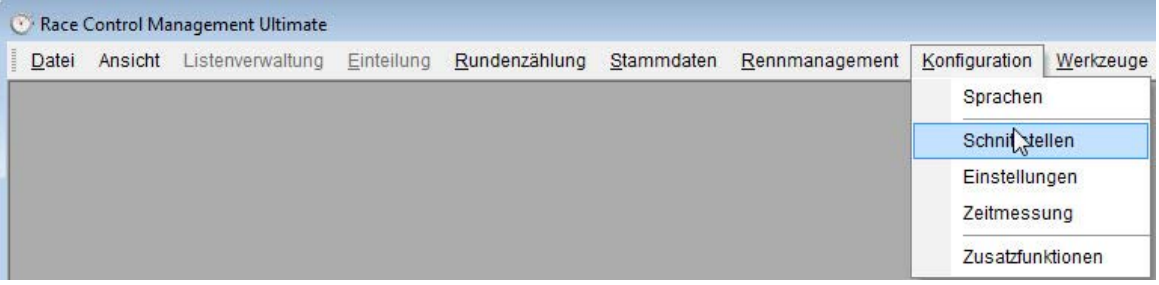

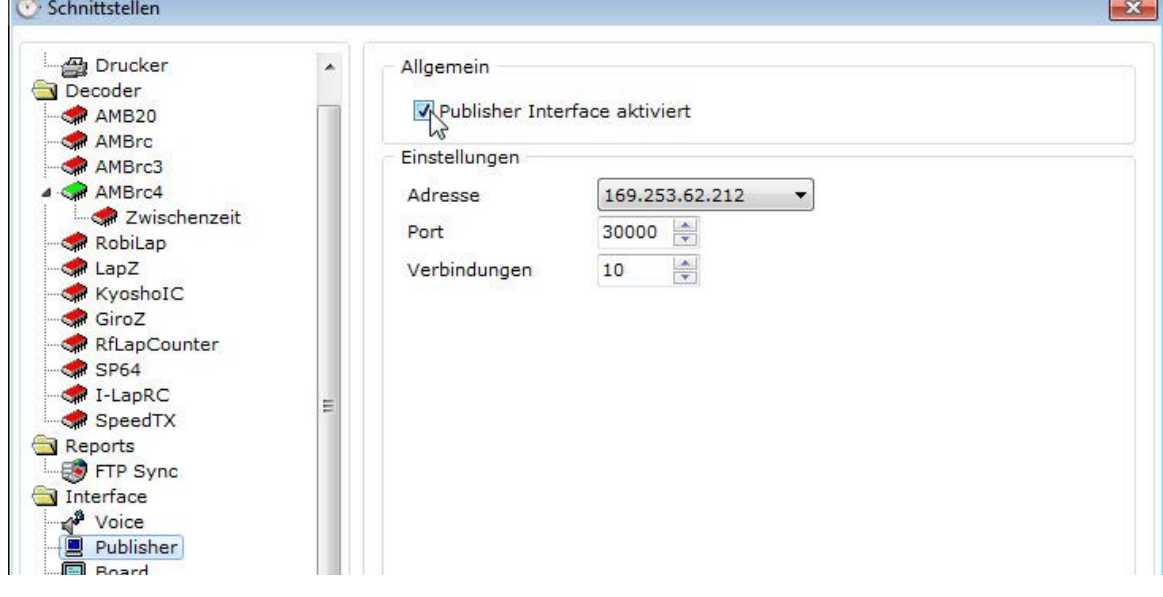

Nun gehen Sie in der linken Spalte auf Publisher.

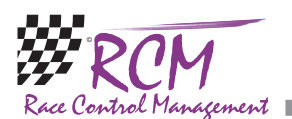

Die hier stehende IP-Adresse muss nun in RCM Web Publisher eingegeben werden. Dazu wählen Sie im Menü Konfiguration/Einstellungen.

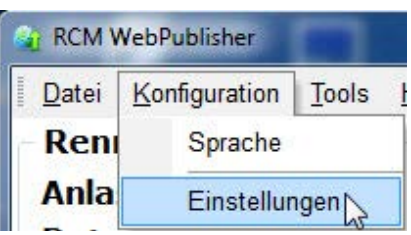

Im nun erscheinenden Fenster wählen Sie auf der linken Spalte Netzwerk aus.

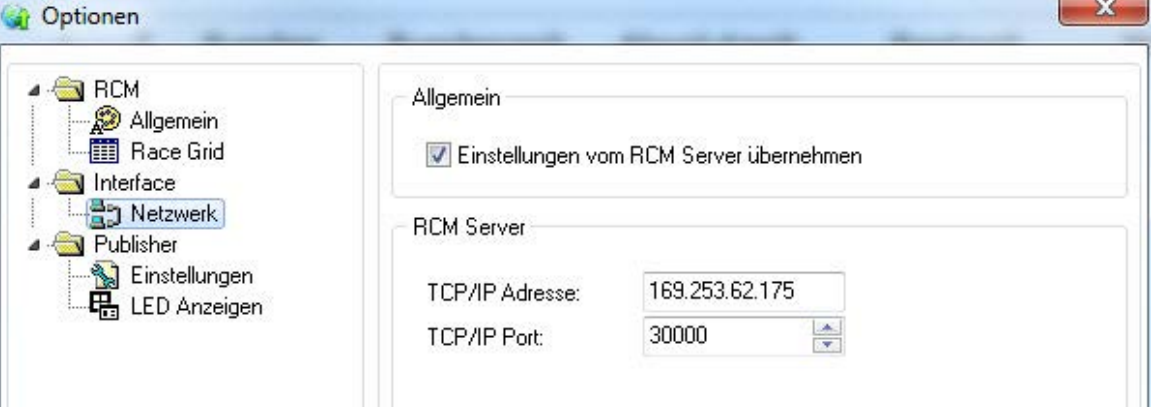

Jetzt tragen Sie rechts bei TCP/IP Adresse die Adresse ein, die Sie beim RCM Ultimate gefunden haben. Den Wert bei TCP/IP Port belassen Sie bei 30000. Nur mit dieser Port-Nummer findet RCM Web Publisher die notwendigen Informationen. Nach der Bestätigung mit Ok wird unten in der Fußzeile "Connected to RCM-Publisher Interface" angezeigt und der rote Balken im RCM Web Publisher-Fensters wird weiß. Bitte berücksichtigen Sie, dass RCM Web Publisher ein paar Sekunden benötigen kann, bis es die Verbindung zu RCM Ultimate hergestellt hat. In RCM Ultimate erscheint dann in der Fußzeile die Nachricht "Publishers: 1". Sollte RCM Web Publisher keine Verbindung zu RCM Ultimate herstellen können, arbeitet vermutlich Ihr Netzwerk nicht richtig. Um das festzustellen, öffnen Sie unter Start/Alle Programme/Zubehör die Eingabeaufforderung. Hier geben Sie ein PING <ip-adresse> also zum Beispiel PING 255.255.255.158 Erhalten Sie die Meldung "Zeitüberschreitung der Anforderung", arbeitet Ihr Netzwerk nicht richtig und Sie sollten es in Ordnung bringen.

<span id="page-8-0"></span>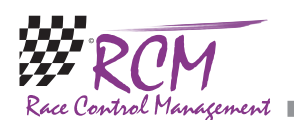

# 4 Das RCM Web Publisher-Fenster

RCM Web Publisher zeigt nur die Daten eines Rennlaufes an. Andere Arbeiten, die im Zeitnahmeprogramm vorgenommen werden, werden nicht angezeigt.

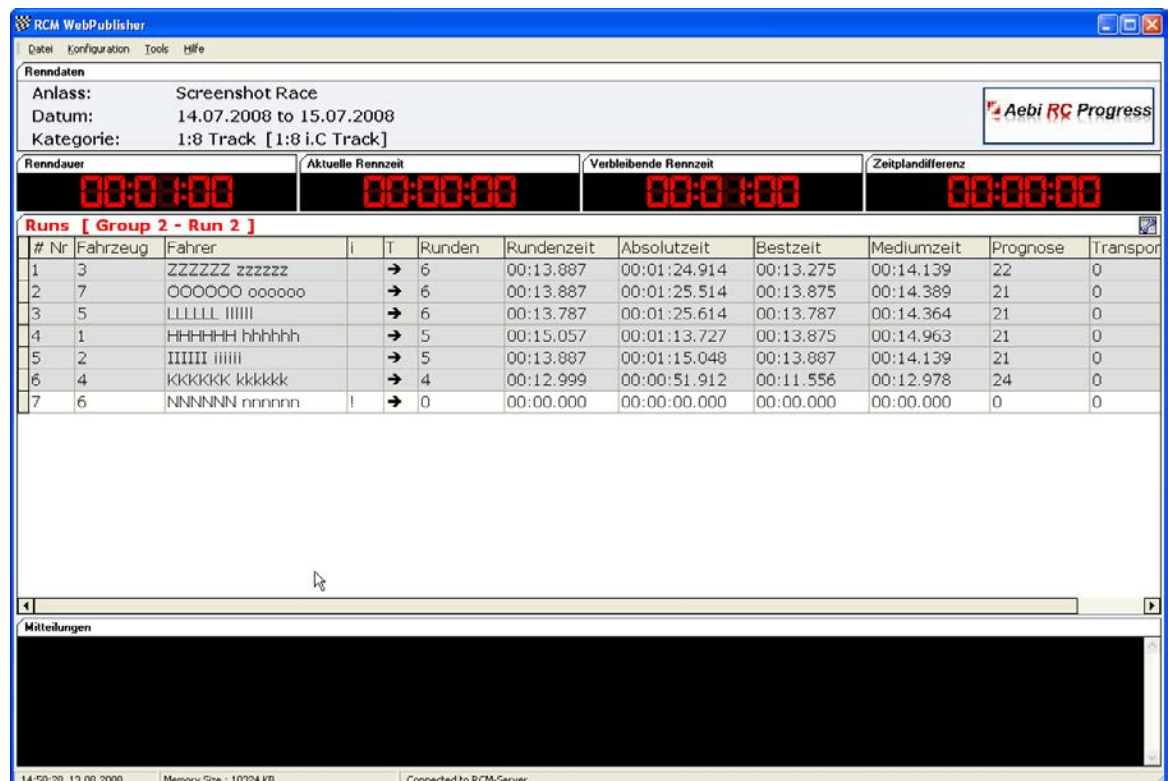

Das Fenster von RCM Web Publisher ist in mehrere Teile gegliedert, welche den Zustand des aktuellen Laufes darstellen.

Im oberen Teil sind der Anlass, das Datum und die Kategorie aufgeführt.

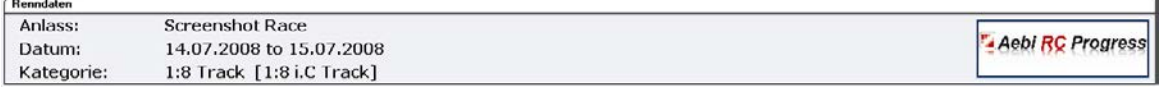

Im mittleren Teil werden alle Daten des aktuellen Rennens angezeigt und im unteren Teil ist Platz für Meldungen, die die Verbindung von RCM Web Publisher zu MyRCM betreffen. Hier wird der Status der Internet-Verbindung angezeigt. Bitte beachten Sie, dass RCM Web Publisher nur dann Online Streaming im Internet aufbaut, wenn Sie im RCM Ultimate eingegeben haben, dass die Daten des Anlasses auf MyRCM veröffentlicht werden sollen und wenn in RCM Ultimate die FTP-Verbindung korrekt eingetragen sowie aktiviert ist.

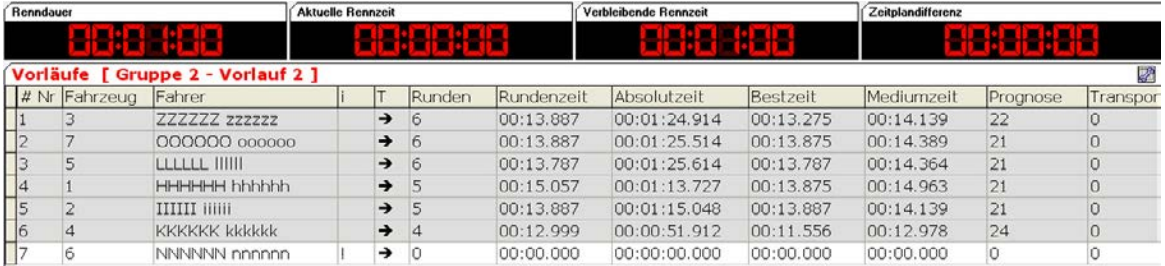

Im mittleren Teil sind oben die Renndauer, die aktuelle Rennzeit, die verbleibende Rennzeit und die Abweichung vom Zeitplan. Diese Anzeigen können abweichen,

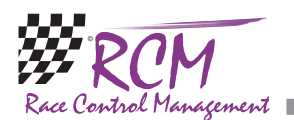

sind teilweise von den Einstellungen in RCM Ultimate abhängig. In der Zeile unter der diesen Zeitangaben steht der aktuelle Lauf. Darunter folgt dann der aktuelle Stand des Rennens.

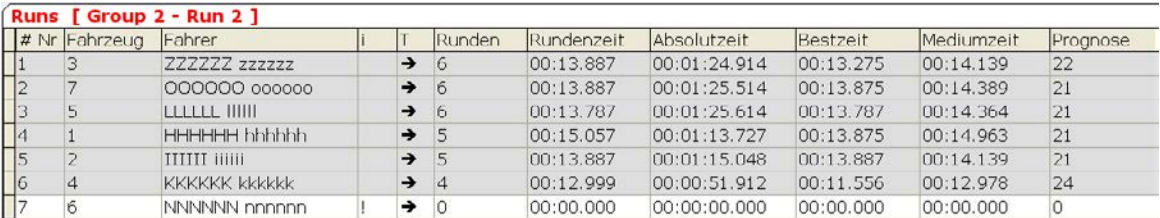

Die einzelnen Felder bedeuten:

# Nr: Der Platz (von oben nach unten Platz 1 bis zum letzten Platz.

Fahrzeug: Die Nummer des Fahrzeuges in der Startaufstellung.

Fahrer: Name des Fahrers

i: Dieses ist ein Informationsfeld. Es wird rot, wenn der Transponder über der Schleife ein Signal ausgelöst hat, und bleibt für die Sperrzeit rot.

Runden: Anzahl der Runden des Fahrers.

Rundenzeit: Zeit für die letzte Runde.

Absolutzeit: Zeit für das letzte Transponder-Signal seit dem Start.

Bestzeit: Beste Rundenzeit des Fahrers in diesem Rennen.

Mediumzeit: Durchschnittliche Rundenzeit der letzten Runden des Fahrers.

Prognose: Prognostizierte Anzahl der Runden, die der Fahrer erreichen wird, wenn er weiter so fährt wie bisher.

Neben diesen Feldern können wahlweise weitere Felder angezeigt werden. Diese Feldauswahl wird durch Anklicken des Buttons in der rechten oberen Ecke aktiviert.

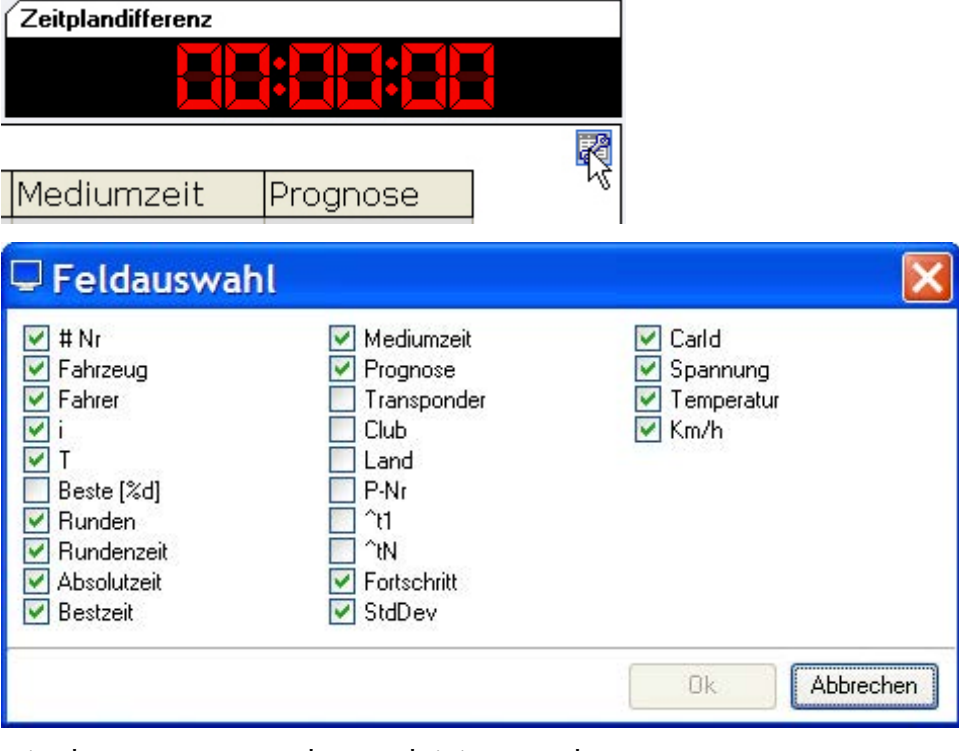

Hier können unter anderem aktiviert werden:

Transponder: Transponder-Nummer des Fahrers.

Club: Clubzugehörigkeit des Fahrers.

Land: Angabe des Landes vom Fahrer.

P-Nummer: Anzeige der Fahrernummer, wie Sie in der Gruppeneinteilung erzeugt werden kann.

**State State** 

<span id="page-10-0"></span>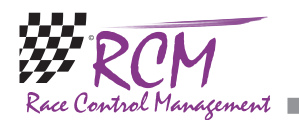

^t1: Abstand in Runden und Zeit zum führenden Fahrzeug.

^tN: Abstand in Runden und Zeit zum direkt vor dem Fahrer liegenden Fahrzeug. Die weiteren Felder können wie in RCM Ultimate angezeigt werden. Siehe hierzu die Informationen im Handbuch von RCM Ultimate.

Die Tabelle kann frei definiert werden. Die Reihenfolge der Spalten kann über Drag&Drop verändert werden.

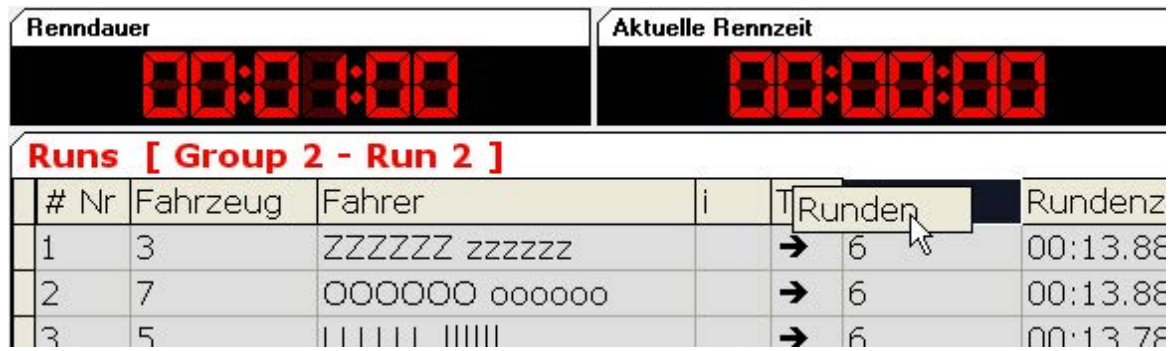

Dazu wird auf den Spaltenkopf links geklickt, die Maustaste festgehalten und der Spaltenkopf dahin geschoben, wo er stehen soll.

Die Spaltenbreite in der Tabelle können Sie einfach ändern, indem Sie im Kopf die Trennlinie zwischen den Spalten anklicken und bei gedrückter linker Maustaste verschieben.

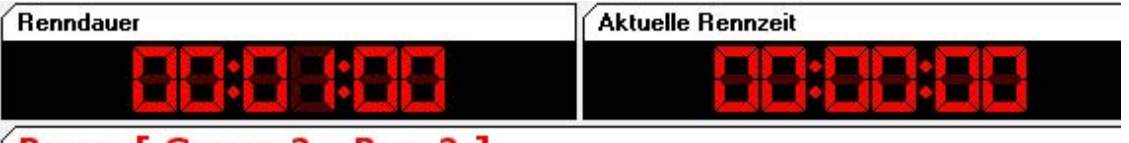

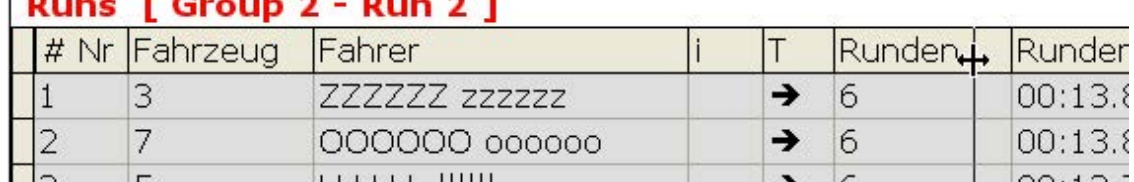

Unter Konfiguration/Einstellungen können Sie die Schriftart, Schriftgröße und Farben Ihren Wünschen anpassen. Wir empfehlen die Schriftart so anzupassen, dass die Angaben in der Rennübersicht möglichst gut lesbar sind.

#### 4.1 Das Mitteilungs-Fenster

Im unteren Teil des RCM Web Publisher-Fensters werden Hinweise zur Datenübertragung ins Internet angezeigt.

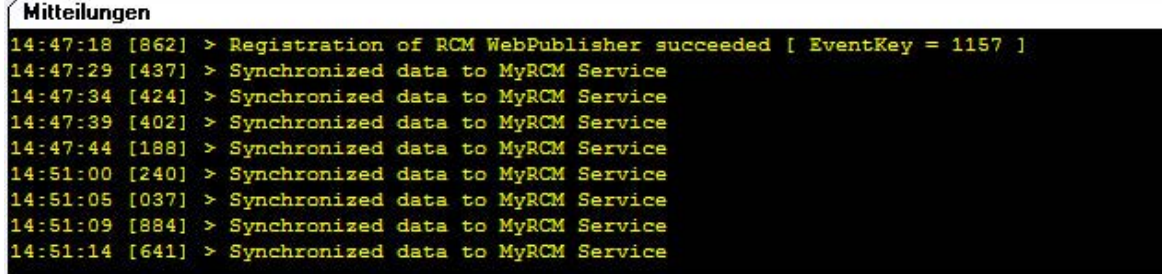

Nach dem Starten des RCM Web Publishers (und der Verbindung zum RCM Ultimate) sollte die Nachricht angezeigt werden: "Registration of WebPublisher succeeded". Wenn Sie hier Mitteilung "Registration of WebPublisher failed" oder gar keine Mittelung sehen, konnte sich das Programm nicht mit MyRCM verbinden.

<span id="page-11-0"></span>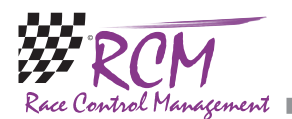

Das kann mehrere Ursachen haben:

\* Sie verwenden eine alte Version des RCM Web Publishers.

\* Die Eingaben zum Anlass im RCM Ultimate sind nicht korrekt. Es muss angegeben sein, dass die Anlassdaten auf MyRCM veröffentlicht werden sollen und die Einträge unter Konfiguration/Schnittstellen/WWW müssen richtig sein.

\* Ihr Computer hat keine Internet-Verbindung gefunden.

Während des Betriebes und während ein Lauf gezählt wird, kommt im Meldungsfenster des RCM Web Publishers dann immer wieder die Mitteilung "Synchronized data to MyRCM". Kommt hier die Mitteilung "Synchronisation failed" wurde die Verbindung zu MyRCM unterbrochen. Das kann auch daran liegen, dass Ihr Netzwerk keine Verbindung mehr zum Internet hat. Schließen Sie in diesem Fall den Web Publisher wieder und starten ihn erneut. Verbindet er sich dann nicht wieder mit MyRCM, müssen Sie den Web Publisher wieder schließen und Ihre Internet-Verbindung ebenfalls schließen. Verbinden Sie sich neu mit dem Internet und starten Sie den Web Publisher wieder.

## 5 Datei

#### 5.1 Beenden

Hiermit beenden Sie das Programm.

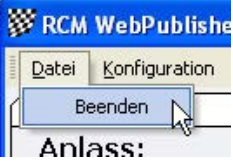

# 6 Konfiguration

#### 6.1 Sprache

Unter Konfiguration/Sprache können Sie die aktuelle Sprache für RCM Web Publisher auswählen.

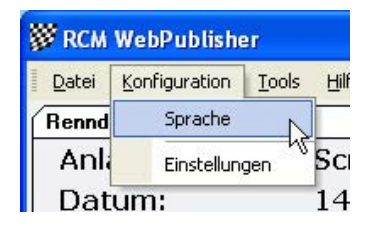

<span id="page-12-0"></span>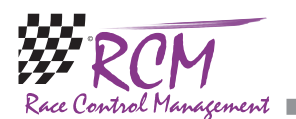

Die vorhandenen Sprachen werden angezeigt und Sie können jeweils eine davon auswählen. Bestätigen Sie Ihre Auswahl mit Ok. Alle Textangaben werden dann sofort angepasst.

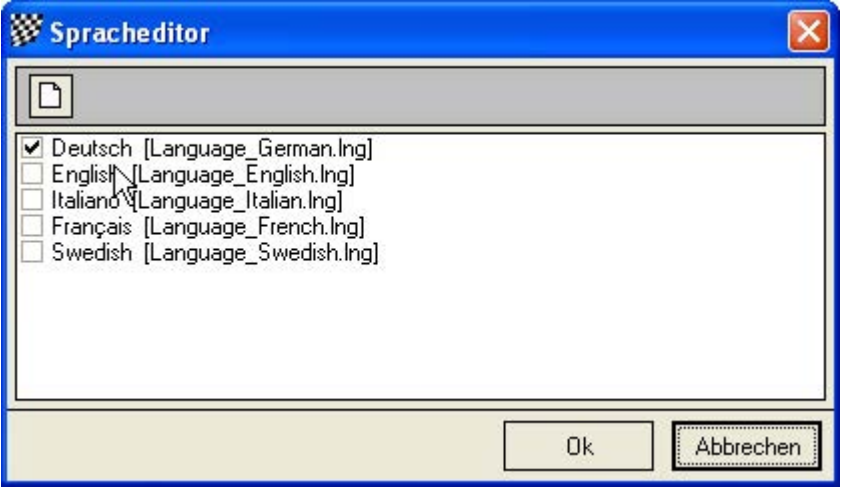

## 6.2 Einstellungen

#### 6.2.1 Allgemein

Hier können die Schrift die Schriftgröße und Farben für alle Texte in den Fenstern und in der Tabelle getrennt eingestellt werden.

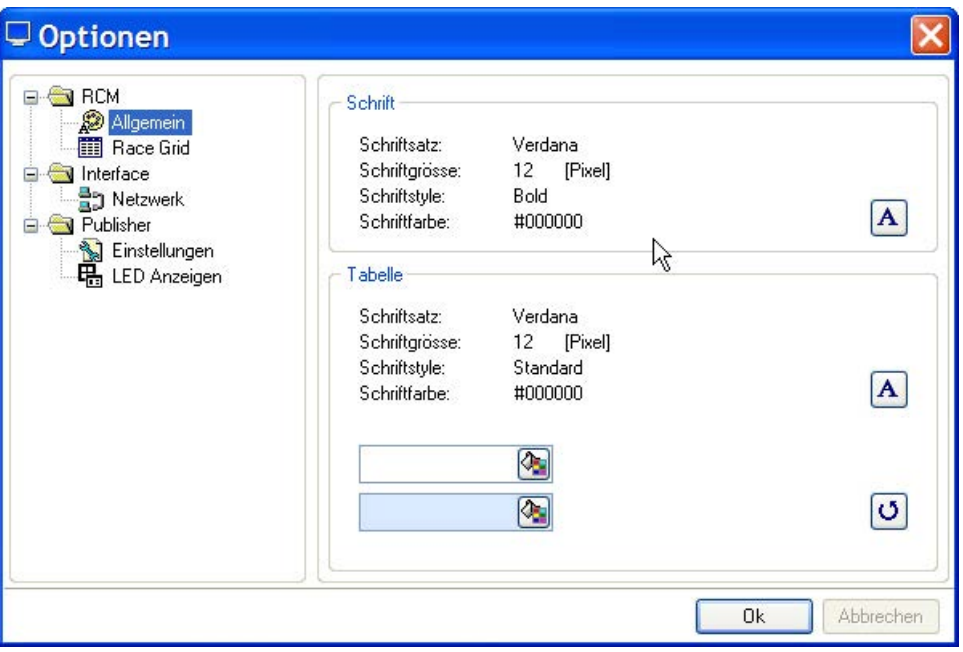

<span id="page-13-0"></span>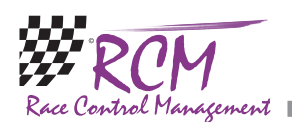

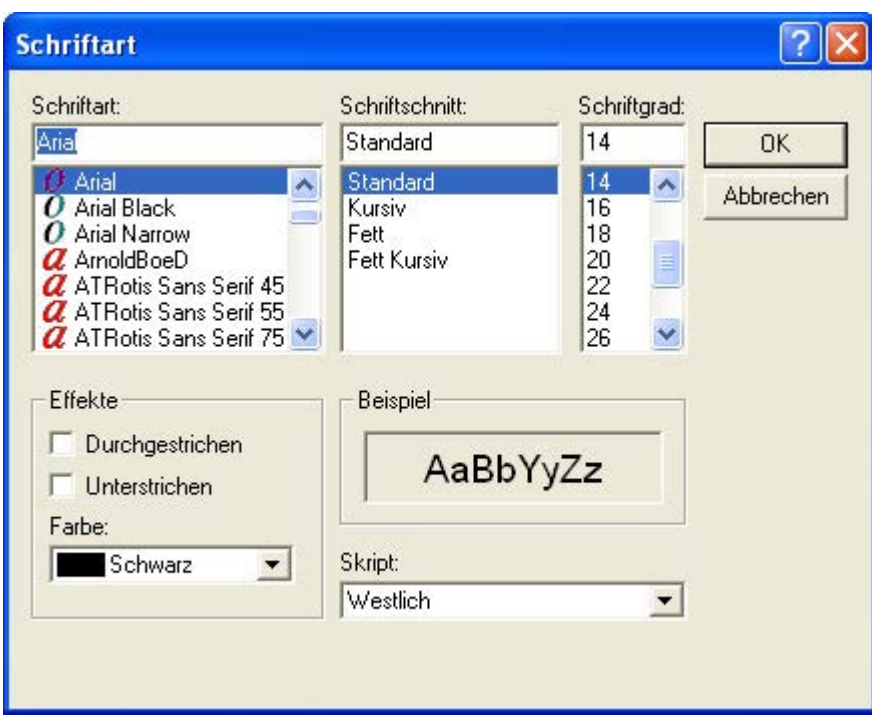

#### 6.2.2 Race Grid

Die Farben, mit denen ein Fahrer während der Zeitmessung markiert wird, können hier eingestellt werden.

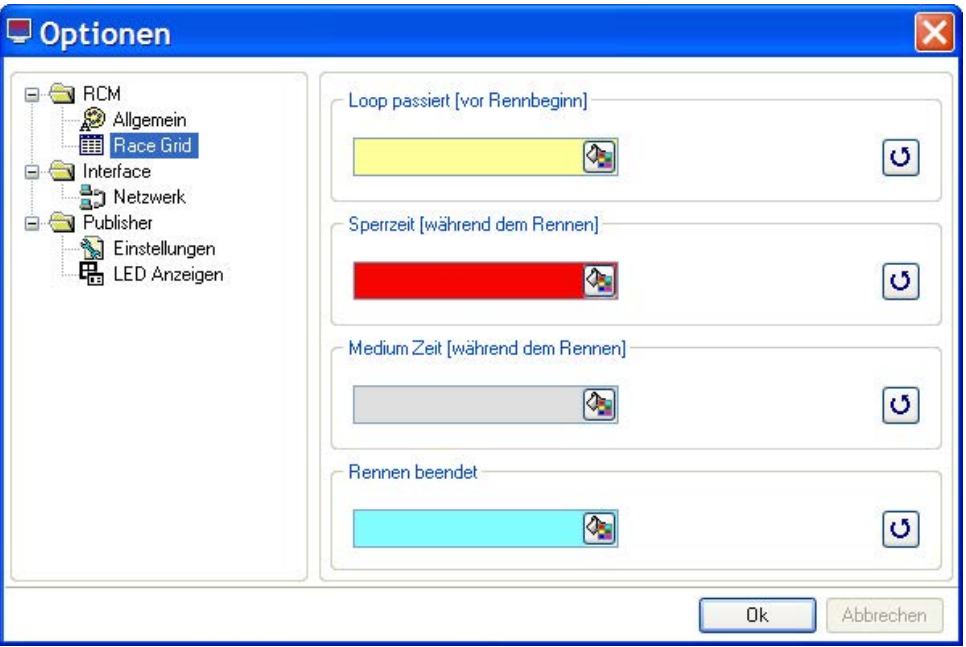

Loop passiert (Default Hellgelb): Sobald ein Fahrer sich mit dem Transponder registriert hat und auf der Rennübersicht der Gruppe zugeordnet werden kann wird er markiert. Markierte Fahrer sind auf der Piste. Diese vereinfacht die Prüfung, wer noch fehlt oder die Gruppe ist vollständig anwesend.

Sperrzeit (Default Rot): Diese Markierung ist so lange die Sperrzeit läuft sichtbar. Während dieser Zeit werden keine weiteren Runden erfasst.

Durchschnittszeit (Default hellgrau): Die Piloten fahren in der Regel ziemlich regelmäßig über einen gewissen Zeitabschnitt. Die Durchschnittszeit wird immer

<span id="page-14-0"></span>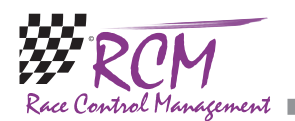

über die letzten 4 Runden berechnet und ist die Marke, bei der der Fahrer zur nächsten Zieldurchfahrt erwartet wird. Wird diese Zeit überschritten, so kann man davon ausgehen, dass der Fahrer stehen blieb oder beachtlich langsamer wurde. Rennende (Default Hellblau): Wenn die Renndauer abgelaufen ist und der Fahrer passiert seine letzte Durchfahrt, dann ist für ihn das Rennen beendet. Es werden keine weiteren Rundenzeiten mehr erfasst bzw. im Rundenzeitprotokoll registriert.

#### 6.2.3 Interface/Netzwerk

Hier stellen Sie wie unter "Erste Schritte" beschrieben, die IP-Adresse des Computers ein, auf dem RCM Ultimate läuft. Weiter sollten Sie "Einstellungen vom RCM Ultimate übernehmen" aktivieren.

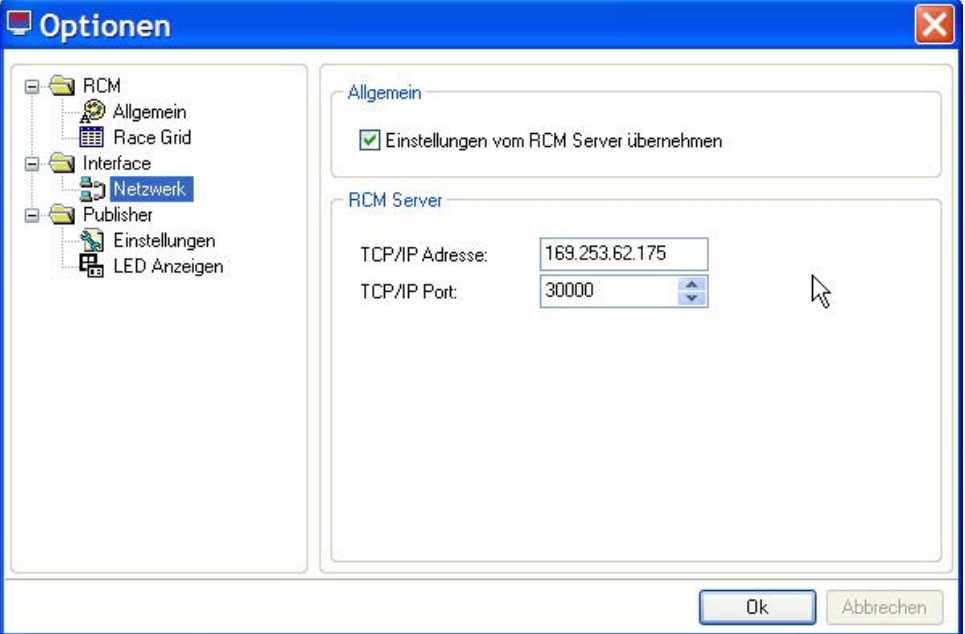

<span id="page-15-0"></span>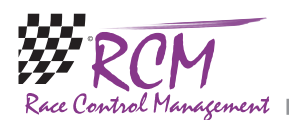

## 6.2.4 Publisher/Einstellungen

Meldungsfenster ausblenden: Sie können das untere Meldungsfenster ausblenden. Damit wird das Anzeigefenster größer. Das kann nützlich sein, wenn die Anzahl der Fahrer in einem Lauf sehr groß ist. Es werden dann mehr Fahrer angezeigt. Abweichungen zu Zeitplan ausblenden: Wenn aktiviert, wird die Abweichung zum Zeitplan nicht angezeigt.

Erweiterten Countdown verwenden: Wenn diese Option aktiviert wird, wird während ein Countdown läuft, eine große Uhr mit der Countdown-Zeit angezeigt oder der Countdown wird vergrößert unten rechts dargestellt. Dies ist abhängig davon, welche Option Sie aktivieren.

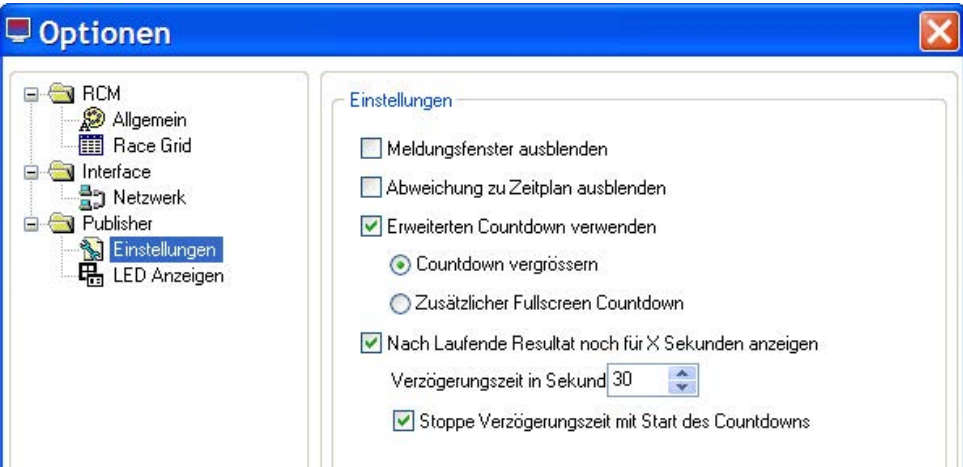

Nach Laufende Resultat noch für X Sekunden anzeigen. Wenn aktiviert, wird das Laufresultat noch für eine gewisse Zeit angezeigt. Die Zeit kann in Sekunden angegeben werden. Wenn "Stoppe Verzögerungszeit mit Start des Countdowns" aktiviert ist, schaltet das Fenster auf die nächste Gruppe, wenn der Countdown für dieses Rennen beginnt.

## 6.2.5 Publisher/LED-Anzeigen

Hier kann der Kontrast, Die Farbe und die Hintergrundfarbe der LED-Anzeigen eingestellt werden.

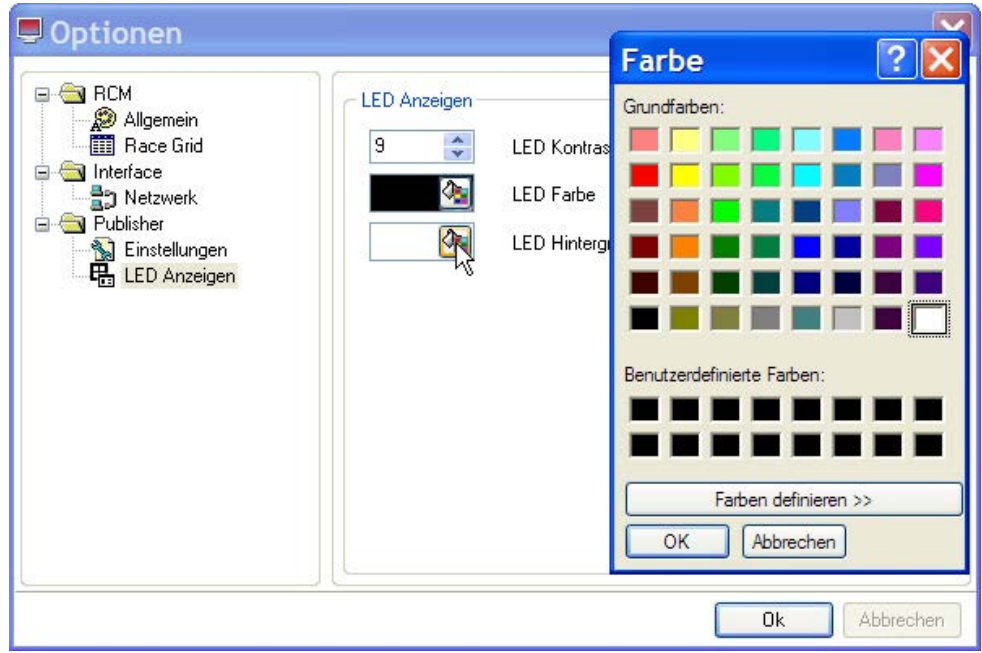

<span id="page-16-0"></span>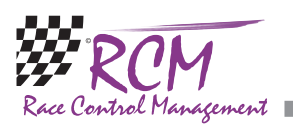

# 7 Tools

#### 7.0.1 Eine neue Sprache generieren

Wie bei allen RCM-Programmen, können auch bei RCM Web Publisher alle Menübefehle in eine andere Sprache übersetzt werden.

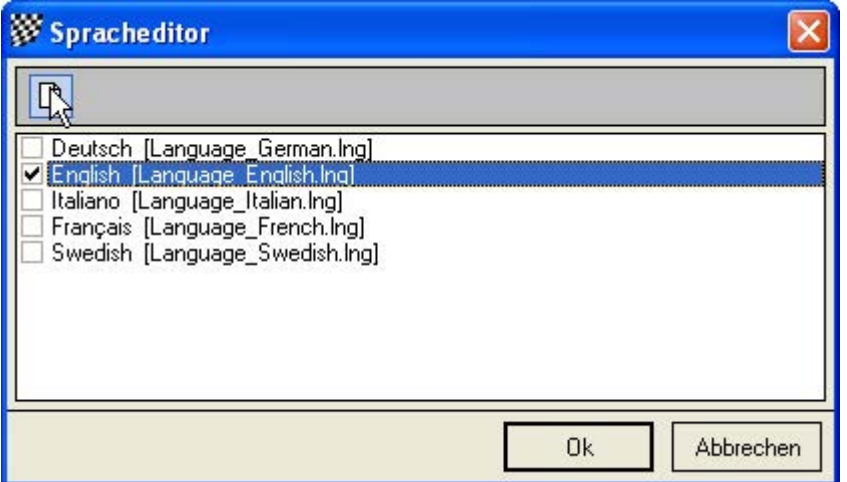

Um eine neue Sprache für RCM Web Publisher zu erzeugen, gehen Sie auf Konfiguration/Sprache, stellen als Sprache Englisch ein und klicken dann auf das Kästchen oben links.

Es öffnet sich ein Fenster "New Resourcefile". Geben Sie den Namen der Sprache in der lokalen Sprache an.

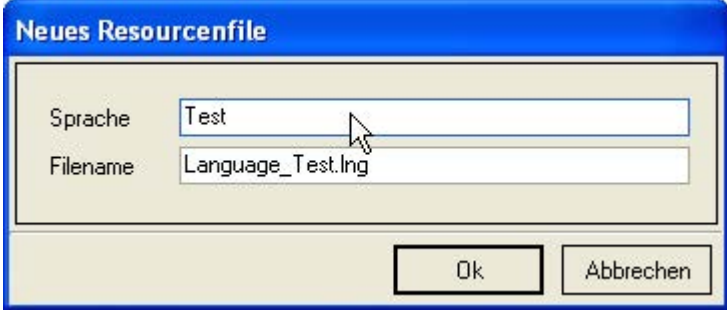

Beim Dateinamen sollten Sie die Sprache Englisch (hinter Language\_) bezeichnen. Bestätigen Sie die Einstellungen mit Ok. Die Sprache ist nun in der Auswahl enthalten. RCM legt eine neue Sprache als Kopie der englischen Sprache an. Sie können nun alle Texte dieser Sprache in die gewünschte Sprache übersetzen.

<span id="page-17-0"></span>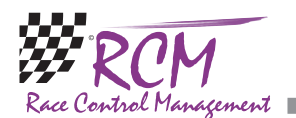

## 7.0.2 Sprache löschen

Unter Konfiguration Sprache können Sie eine Sprache auch löschen. Ausgenommen hiervon sind Deutsch, Englisch, Italienisch und Französisch. Markieren Sie dazu die Sprache, die Sie löschen wollen, und klicken Sie oben auf das Kästchen mit dem Kreuz.

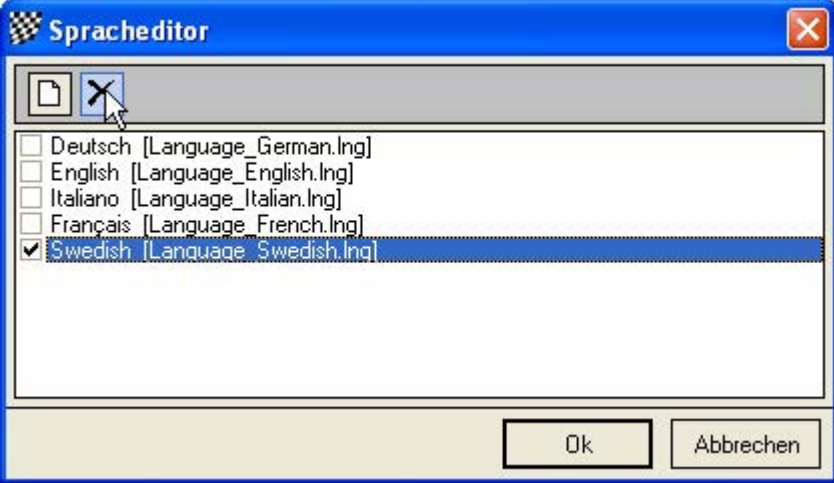

Danach folgt noch eine Sicherheitsabfrage, ob Sie die Sprache wirklich löschen wollen. Wenn Sie diese mit Ok bestätigen, wird die Sprachdatei gelöscht. Bitte beachten Sie: Es ist ungefähr 5 Stunden Arbeit, eine Übersetzung zu erstellen. Bitte löschen Sie daher Sprachdateien nur mit Vorsicht.

<span id="page-18-0"></span>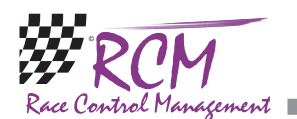

#### 7.0.3 Spracheditor

RC-Timing und die RCM-Entwicklungsabteilung würde gerne Ihre Übersetzungen in künftige Entwicklungen einfließen lassen. So bitte schicken Sie uns Ihre übersetzten Sprachdateien. Bevor Sie sich an die Arbeit machen, sollten Sie auch den Download-Bereich auf unserer Website nach eventuell zwischenzeitlich vorhandenen Übersetzungen kontrollieren.

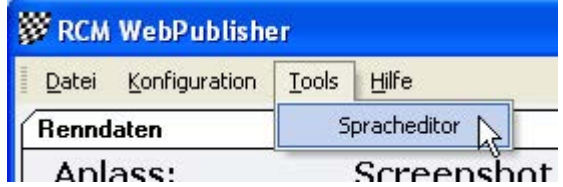

Um eine gemäß 8.1 dieser Anleitung erstellte neue Sprache vollständig zu übersetzen, muss diese unter Konfiguration/Sprache eingestellt sein. Dann rufen Sie den Spracheditor auf (unter Tools/Language Editor).

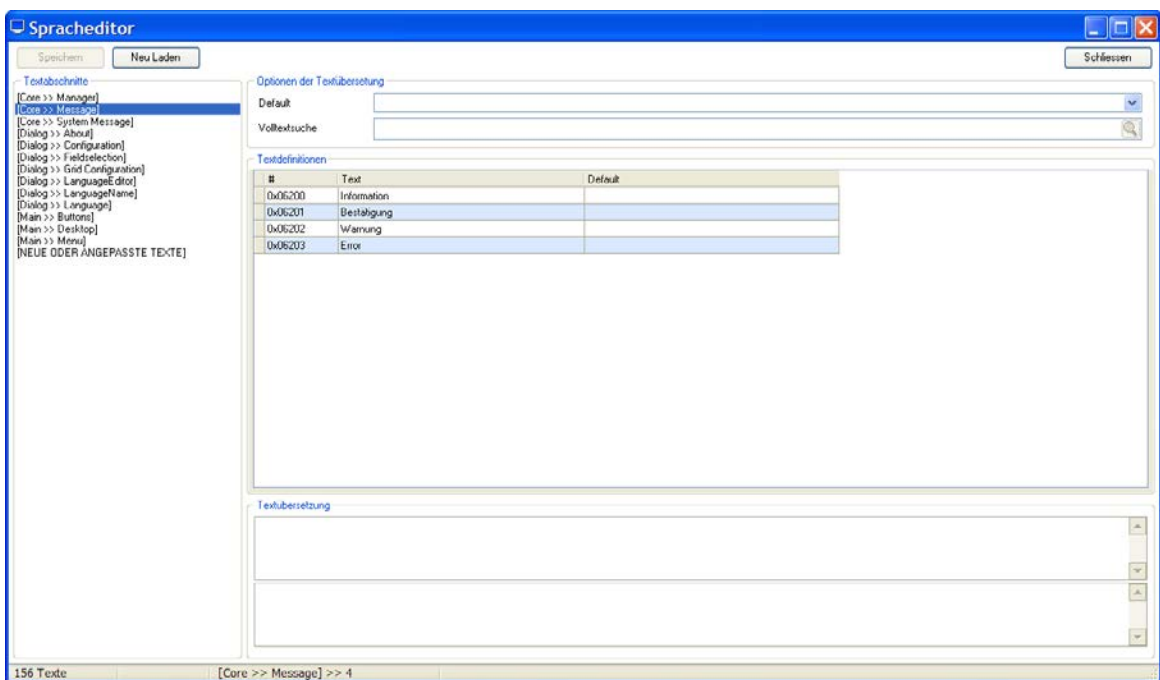

Der Spracheditor beinhaltet auf der linken Seite eine Menüstruktur der verschiedenen Fenster des Programms. Wenn Sie hier einen Punkt auswählen, werden auf der rechten Seite die entsprechenden Texte angezeigt. Um einen Text zu verändern beziehungsweise zu übersetzen, markieren Sie in der rechten Spalte den gewünschten Text. Die erscheint dann unten in einem Feld und kann hier verändert werden. Bitte beachten Sie, dass Sie die Eingabe nicht mit einem Enter abschließen, das würde als Steuerzeichen in das Textfeld mit übernommen. Also nur den Text ändern. Jede Änderung wird automatisch oben in die markierte Zeile übernommen. Bitte speichern Sie (mit Save oben links) bevor Sie in der linken Spalte einen neuen Menüpunkt markieren.

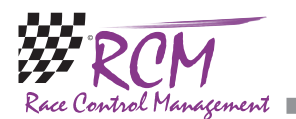

Als zusätzliche Hilfe für die Übersetzung können Sie sich einen Default-Text anzeigen lassen. Stellen Sie dazu oben in der rechten Spalte als Default die Sprache ein, aus der Sie am besten übersetzen wollen. Bitte beachten Sie, dass eine Änderung der Default-Sprache erst dann wirksam bzw. angezeigt wird, wenn Sie in der linken Spalte einen neuen Menüpunkt markieren.

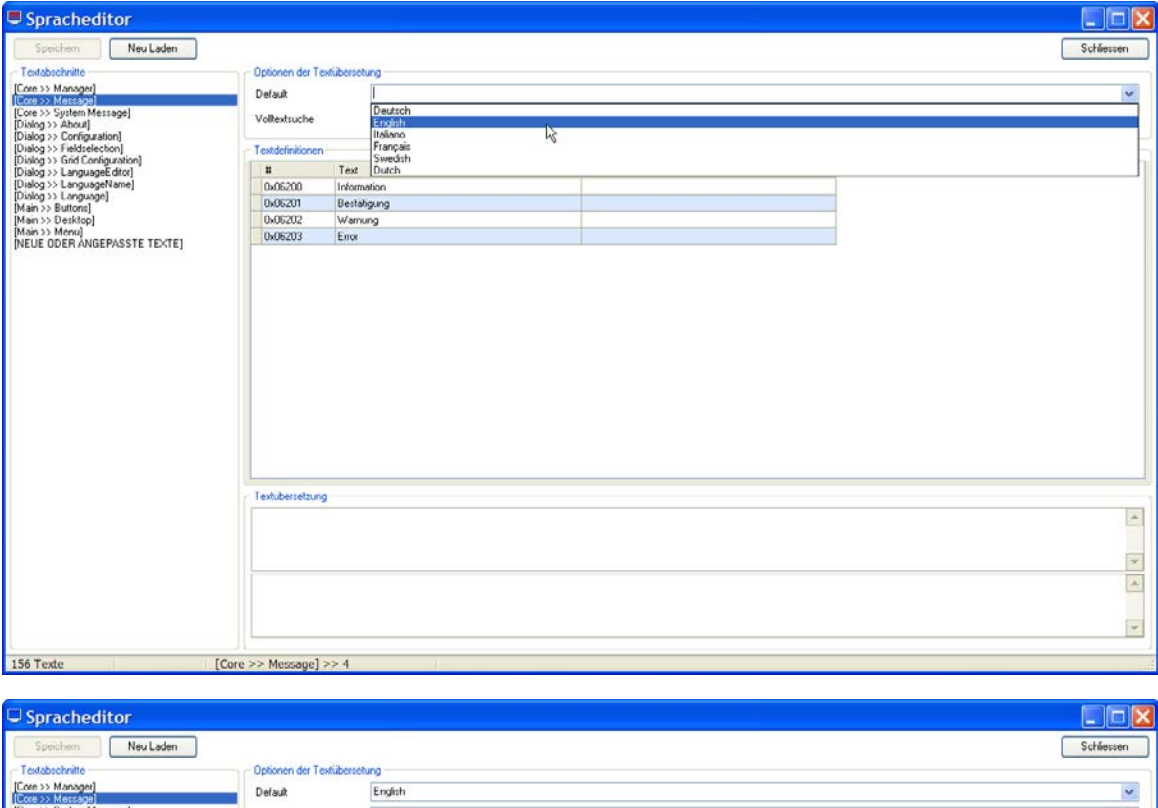

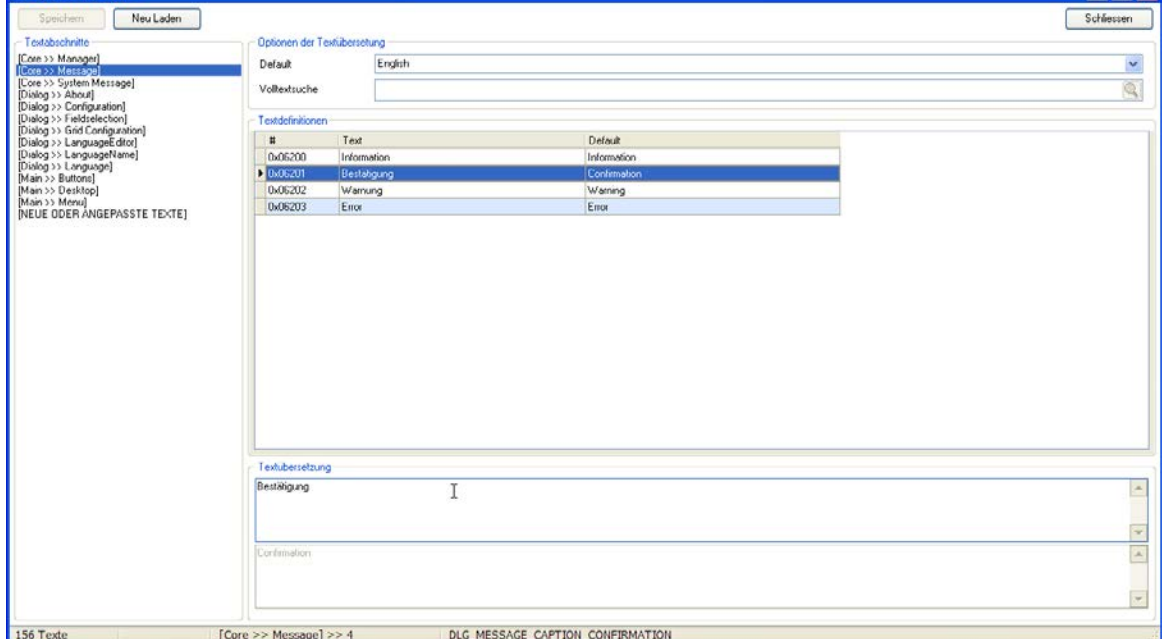

<span id="page-20-0"></span>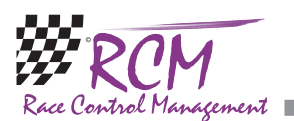

Mit der Volltextsuche können Sie nach einem Text bzw. Teilen eines Textes suchen. Geben Sie einfach den zu suchenden Text ein und es erscheint ein neues Fenster, in denen die Texte geändert werden können.

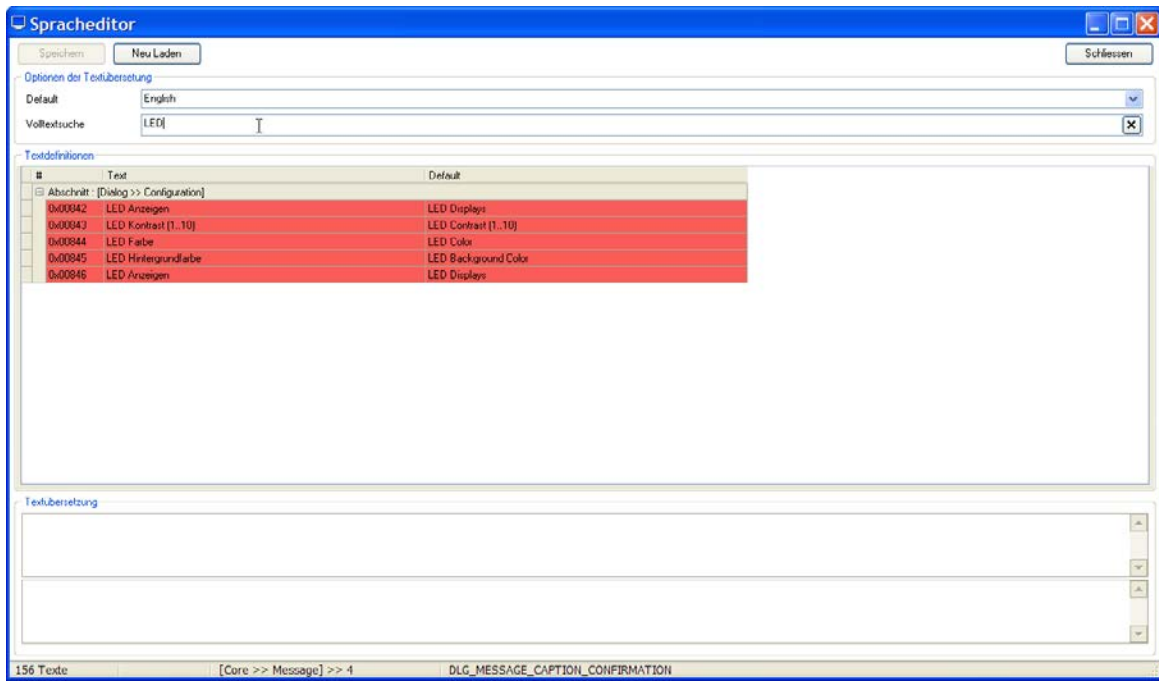

## 8 Hilfe

#### 8.1 Versionshinweise

Die Versionshinweise enthalten die gesamte Entwicklungsgeschichte des RCM Web Publisher. Diese beginnen mit dem Erstellungsdatum.

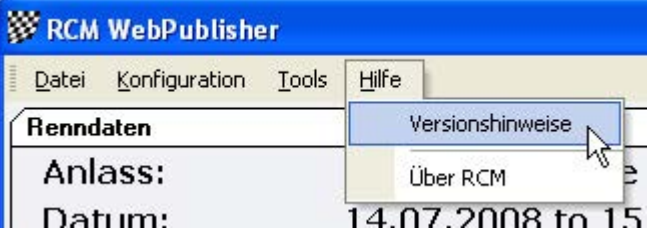

Die einzelnen Punkte sind jeweils wie folgt gekennzeichnet: [M] steht für Modifikationen, [B] für Fehlerbehebung und [F] für neue Funktionen. Wenn Sie eine neue Version erhalten, informieren Sie sich zunächst in den Versionshinweisen über die Neuigkeiten, die Ihnen RCM Web Publisher zu bieten hat.

<span id="page-21-0"></span>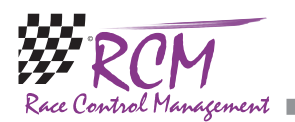

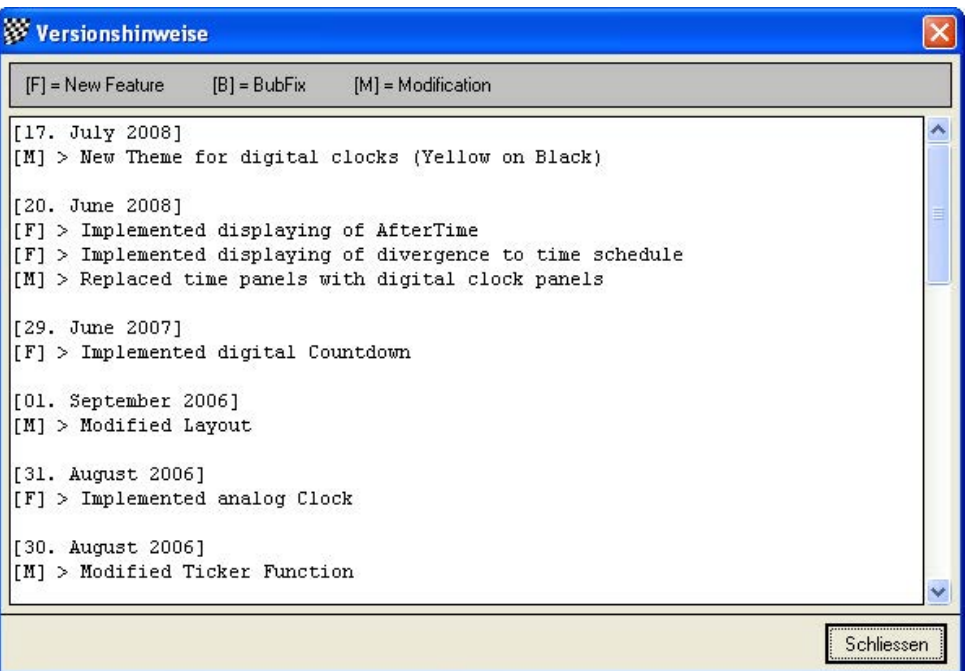

# 8.2 Über RCM

Hier finden Sie Versionsnummer von RCM Web Publisher, welches Sie benutzen.

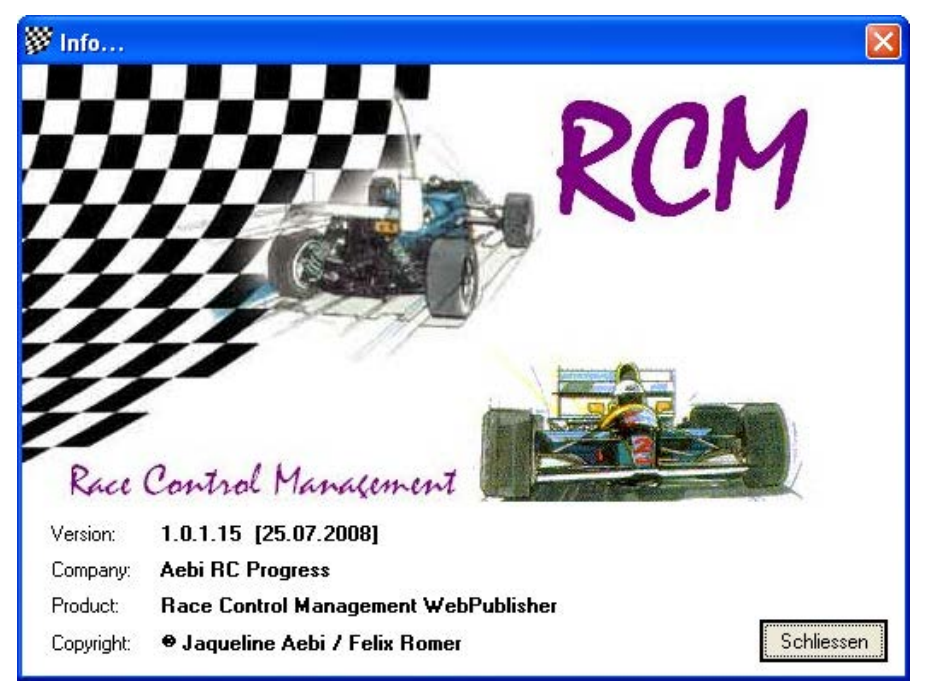

<span id="page-22-0"></span>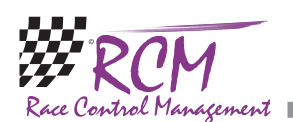

# 9 Schlussbemerkungen

Wir wünschen Ihnen mit RCM Web Publisher viel Spaß! Bei Fragen oder Problemen können Sie sich gerne an uns wenden. Bitte schreiben Sie uns eine E-Mail unter support@rc-timing.ch. Vergessen Sie nicht die Angaben zur RCM-Version, damit ist ein korrektes Bearbeiten Ihrer Anfrage ohne Rückfragen möglich. Sollten Sie uns nicht als Kontaktperson bekannt sein, erlauben wir uns, Sie nach der Vertragsnummer zu fragen. Wir bitten Sie, diese also bereitzuhalten.

RC-Timing Felix Romer Talackerstrasse 45 CH-8156 Oberhasli